## **Ausfüllhilfe Online-Antrag Upgrade**

(Aufschulung zu PFA oder DGKP)

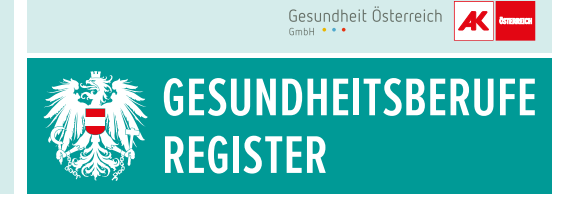

Wenn Sie bereits als PA oder PFA im Register eingetragen sind, können Sie mittels Handysignatur oder Bürgerkarte Ihren Antrag auf Registrierung des neuen Pflegeberufs (PFA oder DGKP) zur Gänze online stellen.

## **Für einen optimalen Ablauf bereiten Sie sich wie folgt vor:**

Folgende Unterlagen bitte bereitlegen, einscannen und auf Ihrem PC oder Laptop unter der jeweiligen Dokumentbezeichnung abspeichern:

**Qualifikationsnachweis: z. B. Diplom, Anerkennungs-/Nostrifikationsbescheid, Bachelorurkunde**

## **Vorgangsweise bei der Online-Antragstellung:**

- **1.** Internet-Browser öffnen und die Seite *<https://gbr-online.ehealth.gv.at>* aufrufen. Hinweis: Die Anwendung wird von allen gängigen Browsern (ausgenommen Safari) unterstützt. Bitte beachten Sie, dass die Applikation nicht für die Verwendung auf mobilen Geräten (Tablet, Smartphone) optimiert ist.
- **2.** Geben Sie Ihre Telefonnummer und Passwort ein und folgen Sie der Signaturanleitung.
- **3.** Nach dem Login Button "Registrierung" auswählen.
- **4.** Wählen Sie den zu registrierenden Beruf aus (PFA oder DGKP aus dem Drop-down-Menü).
- **5.** Button "Beruf auswählen" drücken.
- **6.** Unter "Daten zum Antragsteller"/"Personendaten" zutreffende Art der überwiegenden Berufsausübung anklicken.
- 7. Die weiteren "Daten zum Antragsteller" (Personendaten, Adressen und die freiwilligen persönlichen Daten) können bei dieser Antragstellung nicht geändert werden, da sie mit dem bereits eingetragenen Beruf verknüpft sind. Hierzu ist eine eigene Änderungsmeldung erforderlich (s. Infoblatt Ausfüllhilfe für die Online-Änderungsmeldung).
- 8. Ausfüllen der "Daten zum Beruf":

Geben Sie an, ob Sie angestellt, freiberuflich oder beides sind. Wenn Sie angestellt sind, bitte geben Sie Ihren Arbeitgeber und Ihren Dienstort an und zu welcher Betriebsart Ihr Dienstort zählt (Krankenhaus, Pflegeeinrichtung …). AbsolventInnen, ehrenamtlich Tätige und Arbeitssuchende wählen "sonstiges" aus. Bitte achten Sie darauf, dass die Daten tagesaktuell einzugeben sind (z.B. "angestellt" wenn Sie bereits den Dienst angetreten haben).

- **9.** Ausfüllen der "Angaben zur Qualifikation".
- 10. Optional Ausfüllen der "freiwilligen berufsbezogenen Angaben für das öffentliche Register". Angeführte Sonderausbildungen/Spezialisierungen und Weiterbildungen bitte mit Nachweisen belegen!
- 11. Hochladen der erforderlichen Dokumente unter "Dokumente". Bitte beachten Sie die entsprechenden Dokumenten-Kategorie (z.B. Nachweis der Qualifikation).
- 12. Button "Speichern" auswählen.
- 13. Button "Antrag abschließen" auswählen.
- **14.** Angaben noch einmal überprüfen: Kontrollieren Sie, ob Sie Ihre Daten korrekt eingegeben haben.
- 15. Bestätigung der Korrektheit der angegebenen Daten durch "Häkchen setzen" am Seitenende.
- 16. Button "an Behörde übermitteln" auswählen.
- **17.** Wenn Sie der elektronischen Korrespondenz zugestimmt hatten, erhalten Sie eine Bestätigung, dass Ihr Antrag bei der Behörde eingelangt ist.
- **18.** Mit dem Abschicken wird Ihr Antrag der zuständigen Behörde übermittelt und überprüft. In weiterer Folge erhalten Sie eine behördliche Rückmeldung.